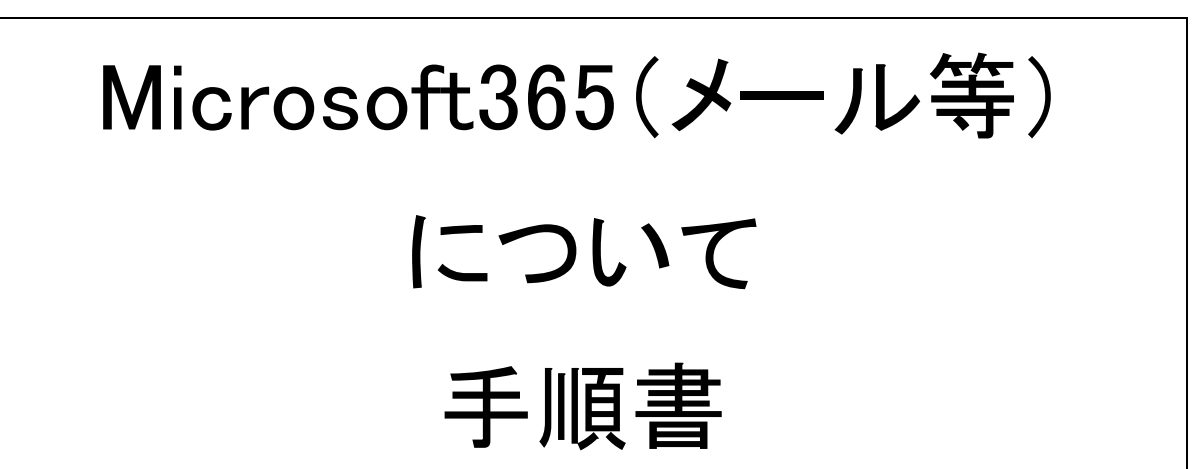

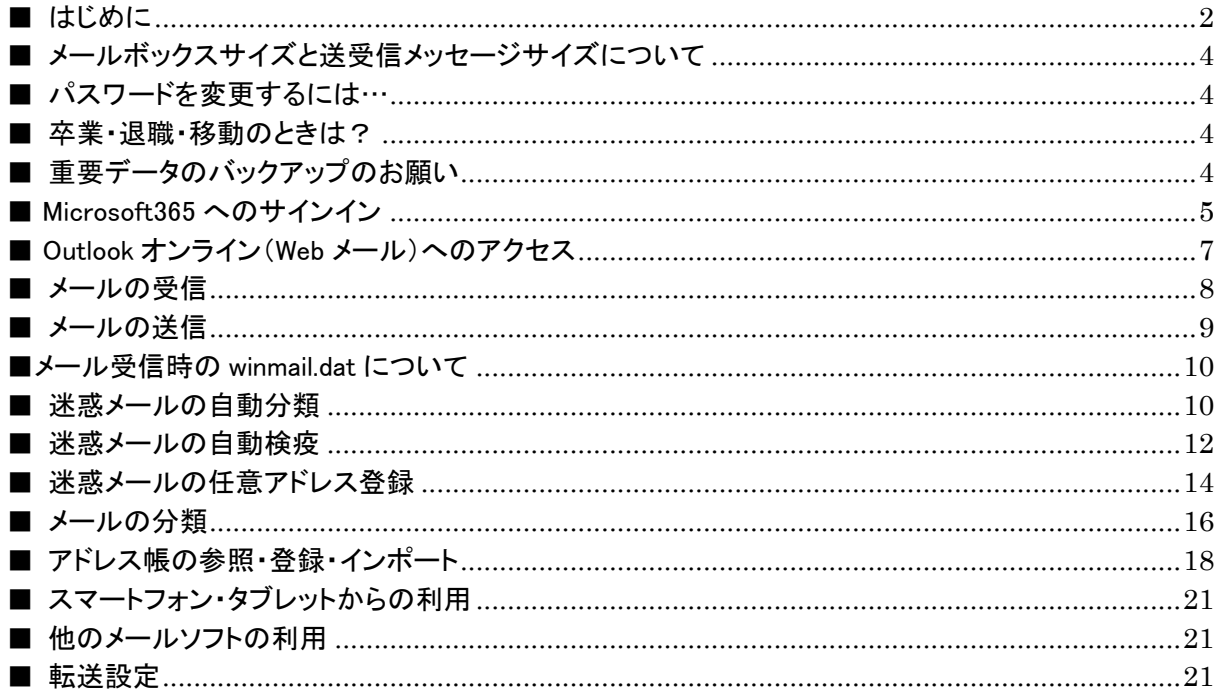

鈴鹿医療科学大学

ICT 教育センター

## ■ はじめに

本学では、Microsoft 社のクラウドサービスである Microsoft365 を 2021 年 3 月に全学的に導入し、 2022 年 3 月末より、Web 版の Word, Excel, PowerPoint,と OneDrive の利用できるようになり。本学のメ ールアドレスを持つ学生・教職員であれば、誰でも無料で利用することができます。

2023/3/6(月)より順次、本学で契約の範囲で利用できる下記のサービスが利用できるようになりま す。

サービス名としては SharePoint、Teams、Sway、Forms、Stream、Power Automate、Power Apps、Visio、 School Data Sync Yammer 等です。ただしパソコンにインストールして使用するデスクトップアプリは利用 できませんので、ご注意下さい。

Microsoft365 は、多くの方にとって馴染み深い Office 製品とは少し異なるものです。コンピュータショッ プで販売されている Office 製品をはじめ、これまでの多くのアプリケーションソフト(アプリ)は、自分の端 末(パソコンやスマートフォン)にインストールして利用するものでした。そのようなアプリをデスクトップア プリと呼びます。

一方、高速なネットワーク回線が普及するのに伴い、Web ブラウザを使って「インターネットのどこかに あるコンピュータ」を遠隔操作し、文書作成をはじめとする各種処理を行うことが可能となりつつあります。 そのようなサービスをクラウドサービスと呼 び、「どこかにあるコンピュータ」で動作するアプリを Web ア プリと呼びます。Web アプリとデスクトップアプリの両方をセッ トにし、「Microsoft365」 の名称を付けて 販売しているケースもありますが、今回本学で全学導入するのは、基本的に Web アプリの部分だけです。 端末にインストールして使用するデスクトップアプリは含まれていない場合がありますのでご注意下さ い。

Web アプリの利用はユーザー毎に管理されるため、大学の端末はもちろん、自宅のパソコンや個人の スマートフォンからでも利用可能です。 Web ブラウザさえあれば、他に特別な設定作業も必要ありませ んので、有効に活用し学習や研究に役立てて下さい。

## ○サポートについて:

Microsoft365 は、様々なサービスの集合体であり、膨大な機能が準備され、そのサービス内容は、絶 えず更新されているため、 Microsoft365(旧称 Office365)の使い方を文書の形にまとめることは不可能 です。Microsoftの公式のサポートページhttps://support.office.com/ をはじめ、インターネット上には多 くの情報が公開されています。自分で情報を収集し、自分なりの活用法を模索してください。

 なお、Microsoft365(旧称Office365)のサービスはMicrosoft社が提供するサービスで、ICT教育センタ ーのサービスではありません。そのため、サービス内容に関するお問い合わせ、各種設定に関するご相 談、障害発生時の対処等について、サポートできる人材がおらず、対応ができません。すなわち、 Microsoft365(旧称 Office365)ポータルにサインインした後の利用方法やトラブル等に関する御相談・御 質問をお受けすることができません。ご了承下さい。

Microsoft365 へのサインインができない場合は、学内設定に原因がある場合がありますので、その場合 に限り、ICT 教育センターにご相談下さい。ただし、個人で Microdoft365 に登録する場合に、大学のアカ ウント(メールアドレス)を使用して登録すると、区分は大学(組織)になります。アカウントの登録時には 間違わないようにお願いします。

# ○利用における注意点について:

Office 365 Education は学外で提供されるサービスです。セキュリティやプライバシーについては十分 に考慮されていますが、学内 のシステムやサービスと同様に考えると、公開してはいけない情報を全 世界に公開してしまうや予期しない不具合や問題等が生じる可能性もあります。個人情報等の扱いに ついてはご注意下さい。

また今回様々なサービスが利用できることで既存システムとの影響が出る場合があります。その際は、 サービスを停止・制限させていただく場合もあります。特に複数名・多人数が関わるものを利用する場合 は、学内外の影響等も十分検討・検証を行ってください。

学内システムの関係で影響がるものは、機能を一部制限しております。あらかじめご了承ください。

■ メールボックスサイズと送受信メッセージサイズについて

メールボックスサイズ>(サーバに保存できるメール合計容量) 現行:1GB or 5GB ⇒ 完全移行後(Microsoft365(旧称 Office365)):50GB

 <送受信メッセージサイズ>(1 通のメッセージの最大サイズ) 現行:10MB ⇒ 完全移行後(Microsoft365(旧称 Office365)):25MB

完全移行前について、混在する形となります。

■ パスワードを変更するには…

Microsoft365(旧称 Office365)のパスワードは、学内認証サーバのパスワード(コンピュータ実習室で のログイン/ファイルサーバへのアクセス等に使用するパスワード)と同期しています。Microsoft365(旧 称 Office365)単独のパスワードではありませんので、ご注意ください。

パスワードの変更は、学内PCからのみ可能です。Microsoft365(旧称 Office365)サインイン後のパス ワード変更画面ではパスワード変更できませんので、ご注意ください。

学内 PC を使用したパスワード変更手順は以下の通りです。

- 1.コンピュータ実習室/図書館/講義室のパソコンでログオンする。
- 2.Ctrl + Alt + Delete キーを押す。
- 3.[パスワードの変更]ボタンをクリックする。
- 4.古いパスワードと新しいパスワードを入力し、[OK]ボタンをクリックする。

上記パスワード変更後、Microsoft365 へパスワード変更が反映されるまでに多少時間がかかる場合 があります。パスワード変更操作後、すぐにサインインができない場合には、数分時間をおいて再度サ インインを試してください。

### ■ 卒業・退職・移動のときは?

卒業や退職等により本学での身分を失うと、Microsoft365 が利用できなくなります。保存しているメー ルやファイルも消去されますので、事前にバックアップを取るようにして下さい。Microsoft365 は Microsoft 社との契約に基づくサービスであり、厳密な在籍状 態管理が必要となります。

一部にはIDを利用するための更新手続きが必要な方がいます。更新しないでいるとMicrosoft365 の 利用資格が無くなりメールが消去されますので、特にご注意下さい。

#### ■ 重要データのバックアップのお願い

Microsoft365 は、Microsoft 社が提供するクラウドサービスとなります。Microsoft 社が定めるデータ保 全ポリシーに従い保存されているデータの多重化等は行われ、極めて高いレベルで運用されています が、100%のデータ保全が確実に保障されている訳ではない点にご注意ください。これまで、Microsoft 社 側が原因となるデータ喪失の様な大規模障害は発生していませんが、サイバー攻撃による障害等が発 生しない保障はありませんので、絶対に消えては困るという様な重要なデータは、PC 上にもコピーする 等、重要データは各自保全を行ってください。

■ Microsoft365 へのサインイン

Web ブラウザを使用して以下 URL にアクセスし、ユーザーID(メールアドレス)・パスワードを入力して サインインします。

多くの Web ブラウザで動作が確認されていますが、 ブラウザの設定やバージョンによっては、うまく動 かない可能性もあります。もし普段使っているブラウザで動作がおかしい場合は、他のブラウザで試して みて下さい。

Microsoft365 サインインページ (https://www.office.com/)

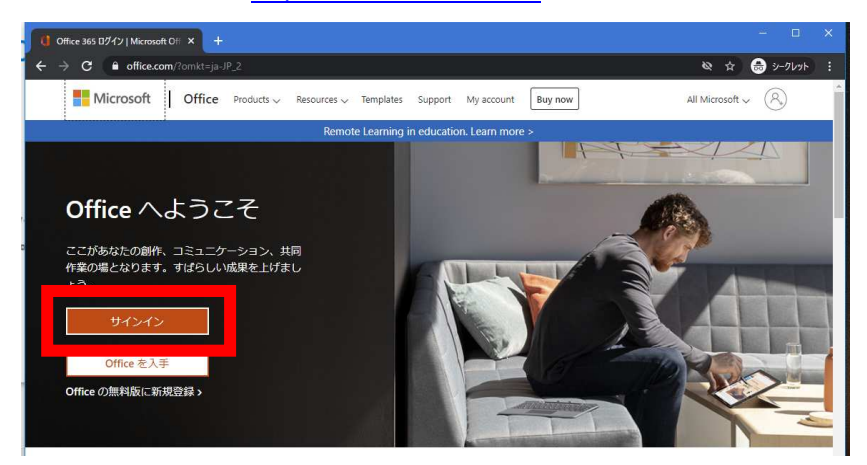

メールアドレスを入力して、[次へ]をクリックします。

(ユーザーID だけではなく、@以降のドメイン名を含めた、完全なメールアドレスを入力して下さい。)

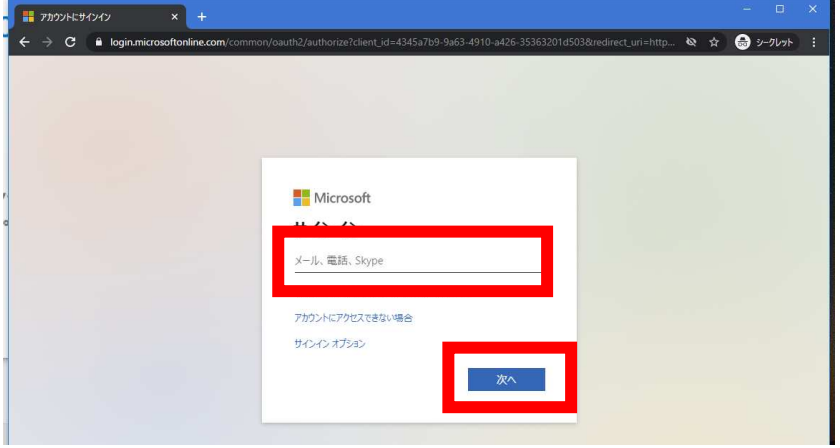

パスワードを入力して、[サインイン] をクリックします。

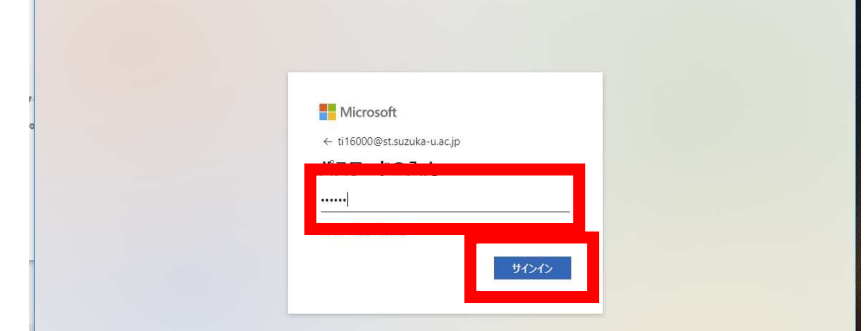

「サインインの情報を維持しますか?」という画面では、アクセスしている環境に応じて [はい][いい え] を選択してください。(分からない場合には、[いいえ] を選択してください。)

サインイン情報の維持をすることで、ブラウザを一度閉じた後で再度 Microsoft365 へアクセスした際 に、メールアドレス等の入力が省略できるようになります。(複数人で共用しているパソコンなどを使用し ている場合には、必ず[いいえ]を選択してください。)

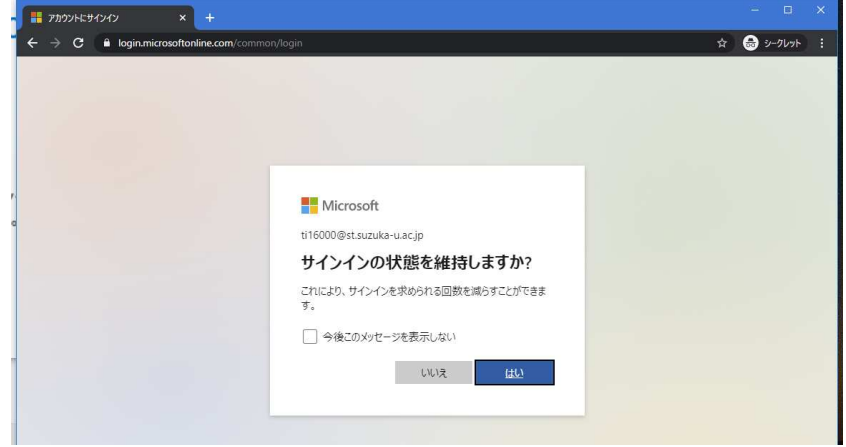

サインインが完了すると、下の様はページが表示されます。

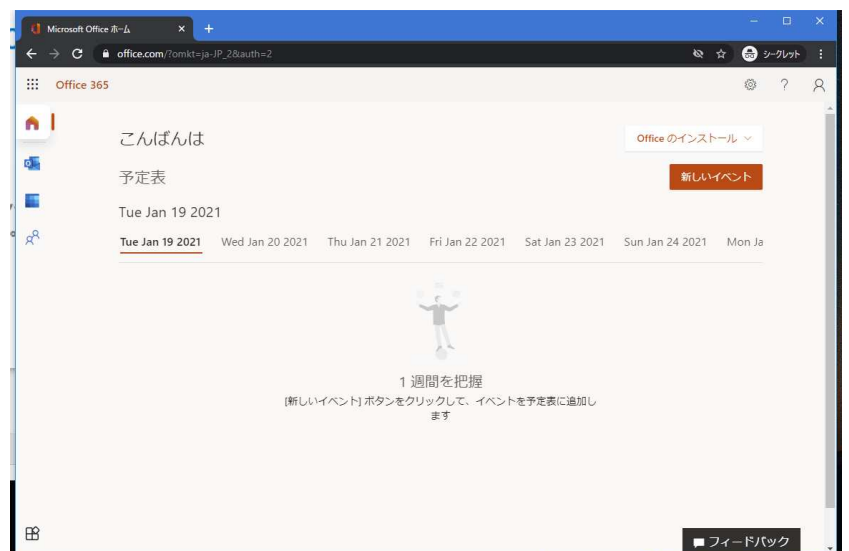

サインイン後トップページの左側に利用可能なサービスの一覧が表示されます。

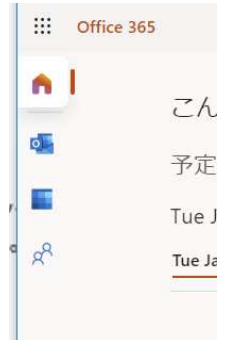

■ Outlook オンライン (Web メール)へのアクセス

Microsoft365 トップページから、Outlook を選択して、Outlook オンラインにアクセスします。

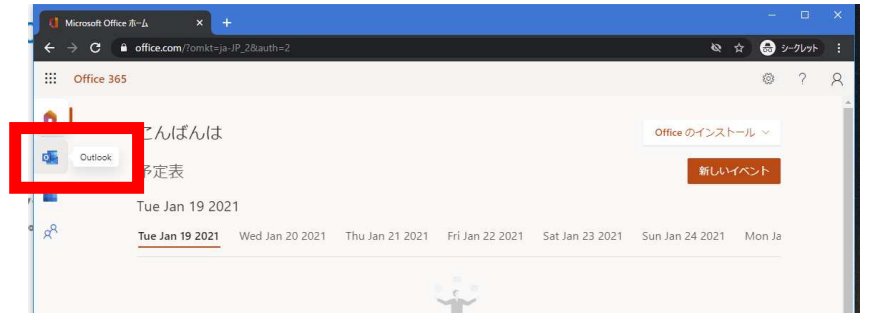

Outlook オンラインへの初回アクセス時には、以下のようなようこそメッセージが表示されます。

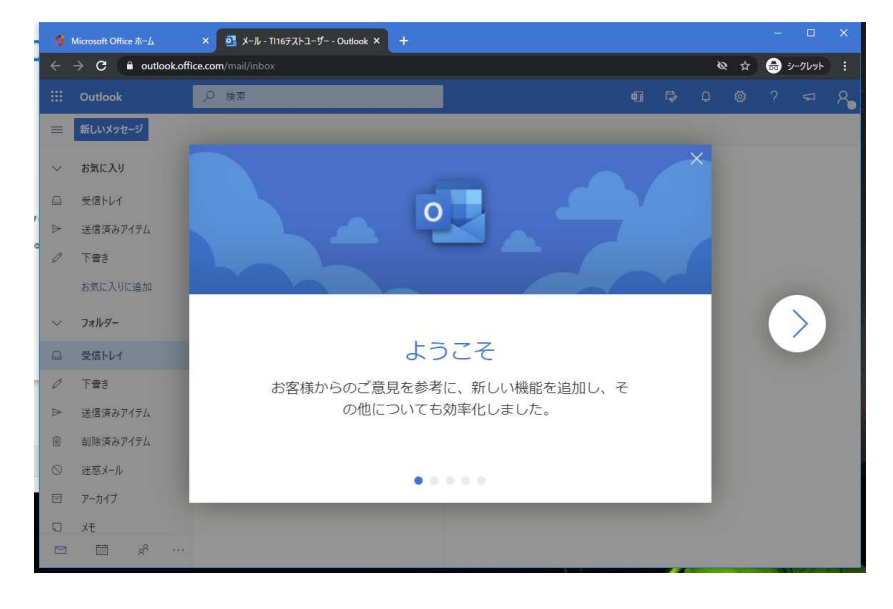

以下が、Outlookオンラインのトップページとなります。

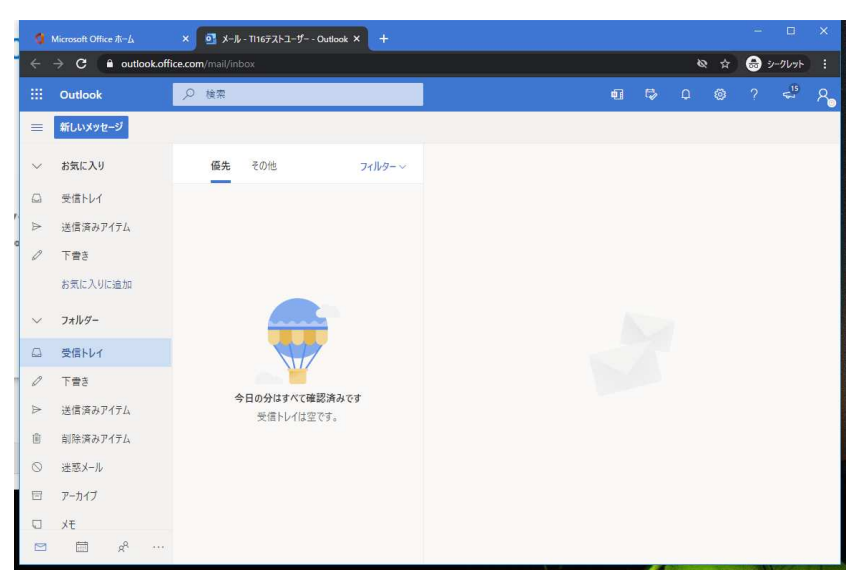

■ メールの受信

Outlook オンラインのページへアクセスすると、規定で「受信トレイ」が選択された状態となり、受信トレ イフォルダに受信しているメッセージが一覧表示します。

メッセージ一覧から参照するメッセージを選択すると、画面右のプレビューウィンドウにメッセージ内容 が表示されます。

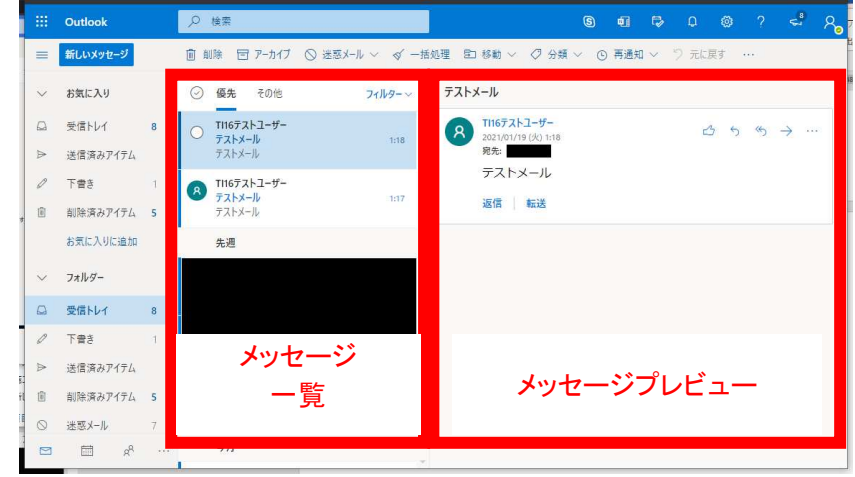

メッセージの詳細を確認する際には、メッセージ一覧から対象のメッセージをダブルクリックする事で、 別ウィンドウにてメッセージ内容を表示させることが可能です。

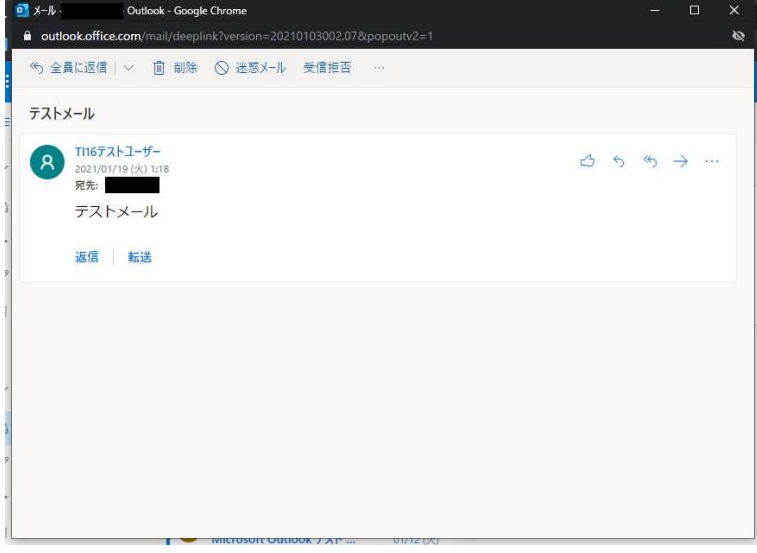

新着メールの受信は自動的に行われており、明示的な受信操作は必要ありません。 即座に新着メッセージの確認をする場合には、メッセージ一覧上に反映されていない場合がある為、 ブラウザのページ更新操作 [F11 キー押下] によりページ更新を実行して下さい。

■ メールの送信

画面左の [新しいメッセージ] ボタンをクリックすると、新規送信メールの作成ウィンドウが開きます。 メール内容を入力し、[送信] ボタンにてメールが送信されます。

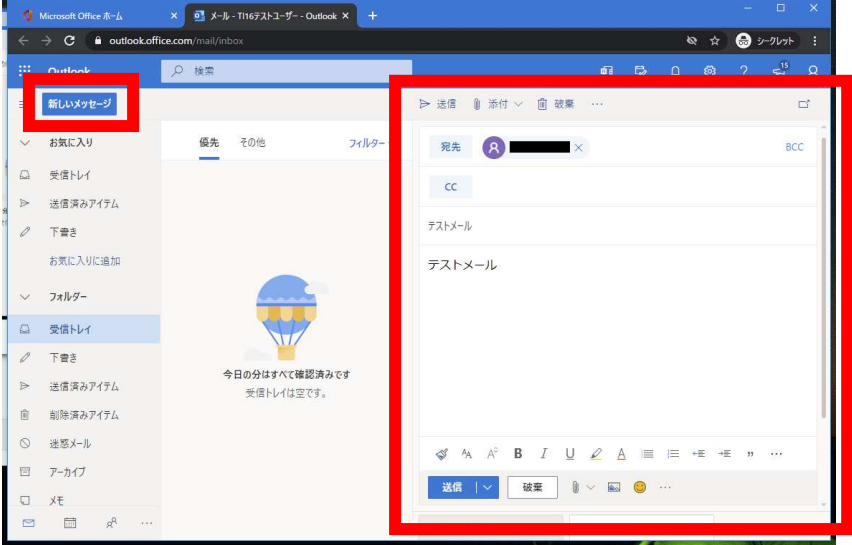

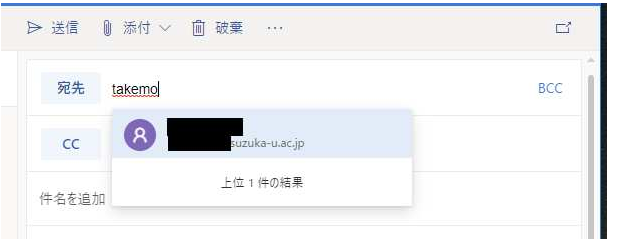

■メール受信時の winmail.dat について

winmail.dat は、Outlook を使用したユーザーが、リッチテキスト形式の電子メールにファイルを添付して 送信し受け取った人が Outlook 以外のメールソフトで受信すると発生することです。以前からでも現象は、 見られます。

今回 Micorosoft365 に移行していることもあり、Outlook から ActiveMail 等の Outlook 以外メールソフトに 送信した場合このような現象に見られます。

本来は個人の設定できるはずですが、反映ができない場合があるので、本学の Micorosoft365 を利用し て送信した場合、暫定的に全体でリッチテキスト形式を無効にしました。本学の内部での送受信では、こ の現象は起きないと思われます。

ただし、個人で他のデスクトップアプリを利用している場合や本学以外の Micorosoft365 を利用している 場合は、このような現象が起きることが想定されます。

そのような場合は、winmail.dat を開くツールがありますのでそちらを利用してください。

■ 迷惑メールの自動分類

Microsoftの仕組みの中で、迷惑メールの可能性があるメールの分類が自動的に行われます。 迷惑メールの可能性があると判断されたメールは、[迷惑メール] フォルダに自動的に分類されます。

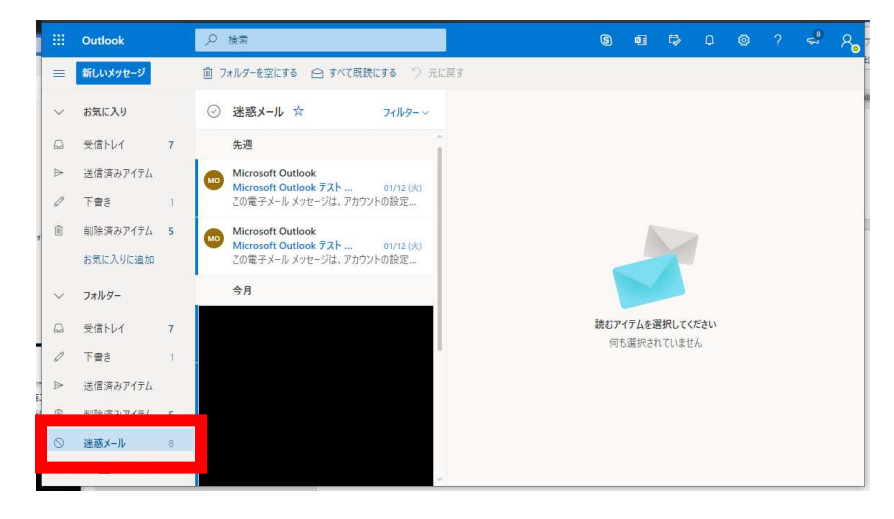

迷惑メールの判別は、Microsoft が定めたポリシーの中で自動判別されます。メーリングリスト、メール マガジン等のメールは、迷惑メールとして誤検知されてしまう可能性がある為、迷惑メールフォルダ定期 的にご確認下さい。

迷惑メールと誤判定されたメールを、通常のメールとして処理する際には、該当のメールを選択し、 [迷惑メールではない] をクリックします。この操作により、操作を行ったメールが[受信トレイ](仕訳ルー ルを設定している場合には、仕訳ルールに合致したフォルダ)へ移動されます。

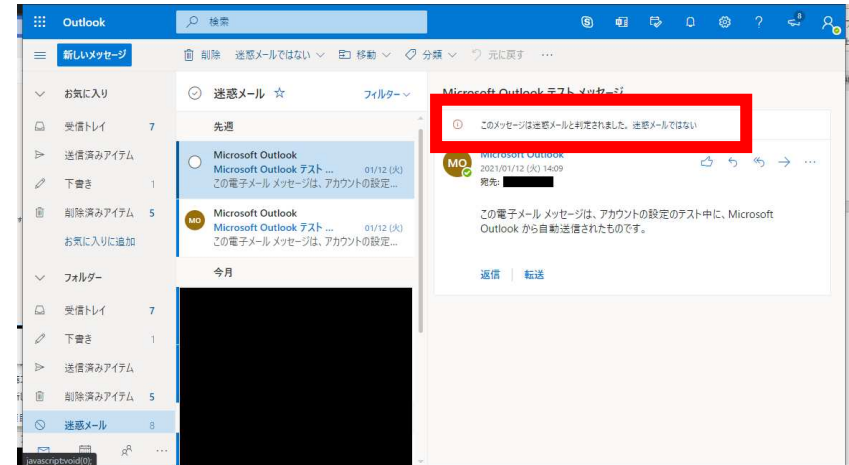

フィルタリング制度向上の為マイクロソフトへのデータ送信の可否が求められます。差支えなければ、 [報告する] を選択します。[報告しない] を選択しても、迷惑メールフォルダから、受信トレイへの移動は 行われます。

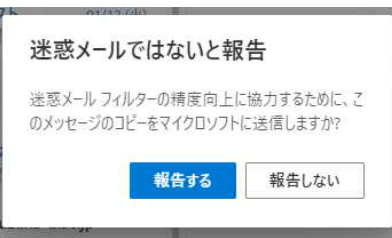

## ■ 迷惑メールの自動検疫

Microsoftの仕組みにより、受信した迷惑メールのうち特にリスクの高い迷惑メールと判断したメール を、「迷惑メールフォルダ」含めメールボックスに配送せず、専用の隔離領域に隔離します。

迷惑メールとして判定されるメールについて、「迷惑メール」フォルダへ自動分類する事で、悪意ある 迷惑メールによるセキュリティリスク、迷惑メールの大量受信による正常メールの埋もれ等のリスクは低 減されます。しかしながら、受信メールの転送設定を有効にしていた場合、「迷惑メール」フォルダに自動 分類されるメールについても転送されてしまう為、迷惑メールが外部に転送される事による不具合が発 生しました。その為、リスクが高いと判断されたメールを自動隔離する事で、更なるセキュリティ向上を図 っています。

検疫により自動隔離されたメールが発生した場合には、1 日 1 回「スパムに関するお知らせ」として、 隔離されたメールの件名・送信元の一覧がメール通知されます。通知メールに記載されているリンクか ら、隔離されたメールの詳細確認、解放(隔離メールを解放して、メールボックスに配送します)、削除等 の操作が可能です。隔離されたメールは、隔離後 30 日間で自動削除されます。

検疫によるメールの自動隔離は、Microsoft のポリシーにより高リスクと判断されたメールに対して自 動処理されます。メールマガジン等、自身で受信設定したメールについても、メールの内容によっては高 リスクメールとして隔離対象とされてしまう可能性がある為、スパムに関するお知らせ、隔離ボックスを 定期的に確認するようにして下さい。

検疫によりメールが隔離された場合には、以下の様な「スパムに関するお知らせ:x 件の新しいメッセ ージ」メールが配送されます。

通知メールに記載されているリスクから、以下操作が可能です。(何もしなければ、該当のメール受信 後、30 日後に自動削除されます。)

「受信拒否」 受信不要のメールとして、該当の送信者からのメールは今後も隔離を続けます

「解放」 隔離領域から、解放してメールボックスにメールを配送します

「レビュー」 メール内容を確認します

 (添付ファイルの参照等はできません。添付ファイルがあり、添付ファイルの内容 を確認する場合には、「解放」して

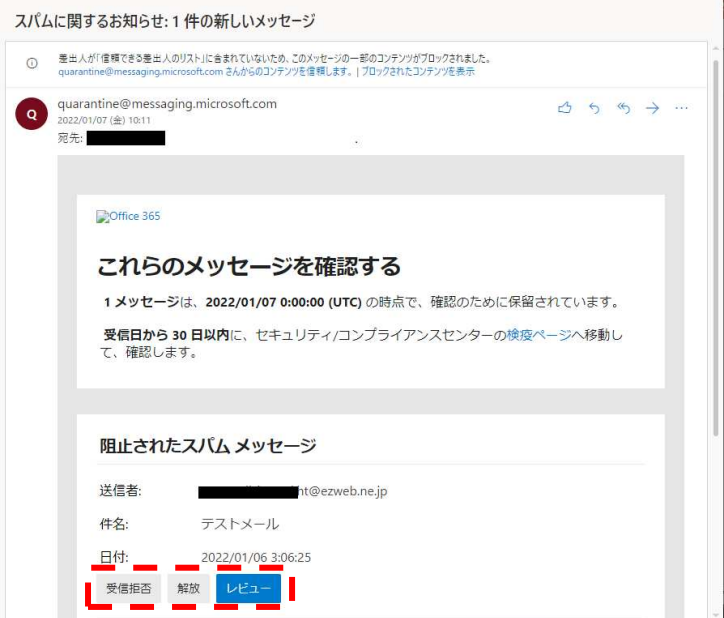

検疫により隔離されているメールの一覧の参照は、お知らせメールのリンクからアクセス可能です。 [スパムに関するお知らせ]メールに記載されている「検疫ページ」のリンクをクリック、若しくは、以下 URL にアクセスします。

https://protection.office.com//quarantine

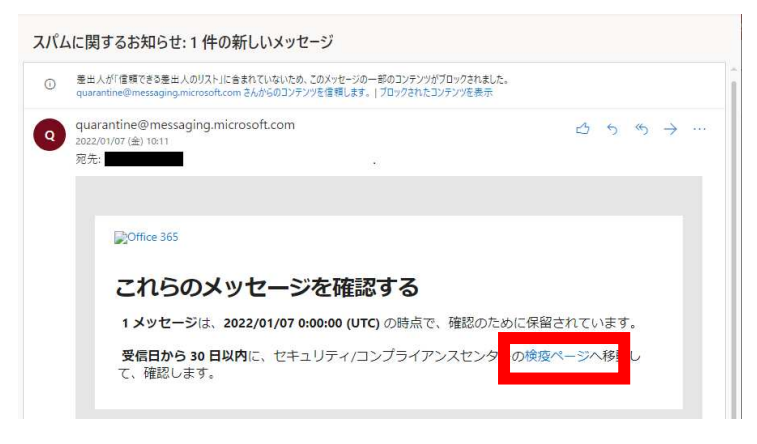

以下の様なページが表示され、隔離されているメールの一覧が表示されます。

本一覧は、[スパムに関するお知らせ]メールによる通知がされていない最新の一覧が表示されます。 最新の検疫メールを確認する場合には、本ページの内容を確認して下さい。

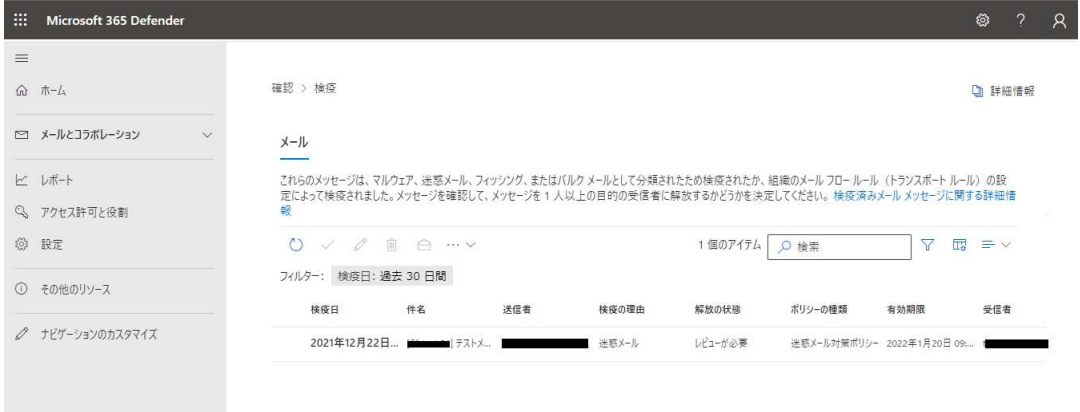

# 詳細を確認したい行をクリックする事で、詳細の確認、各種操作が可能です。

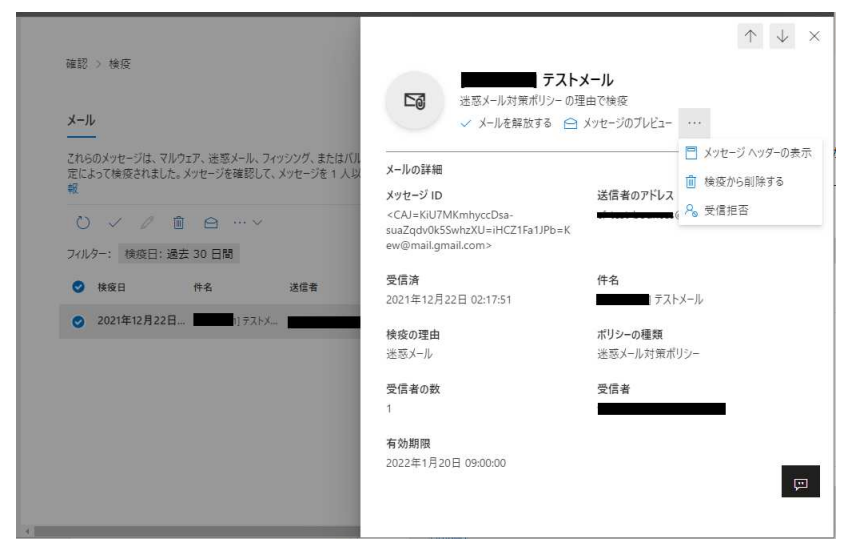

# ■ 迷惑メールの任意アドレス登録

迷惑メールの自動分類は、Microsoft が自動処理するもので詳細なルール等が公表されているもので はない為、詳細設定を ICT 教育センターで調整する事ができません。特定の送信元からのメールが毎 回迷惑メールとして分類されてしまうという様な場合には、該当の送信元アドレス・ドメイン(@以降)を信 頼できるアドレスとして登録する事で、迷惑メールとして判断される事を回避可能です。

Outlook オンラインのページから、設定ボタン(歯車マーク)をクリックして、表示されるメニュー最下部 の[Outlook のすべての設定を表示]を選択します。

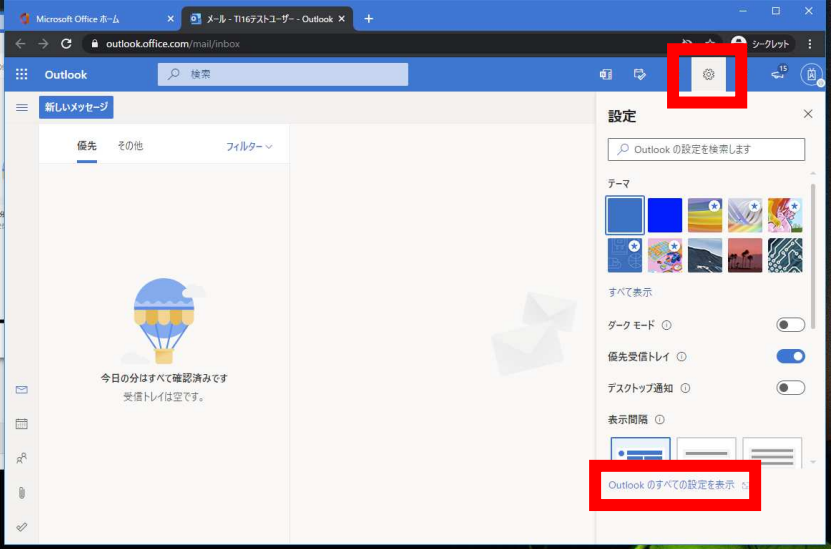

左側のメニュー一覧から、[迷惑メール] を選択します。

「信頼できる差出人とドメイン」の項目から、[追加]を選択して、迷惑メールとして分類させたくない差 出人メールアドレス・ドメインを入力します。

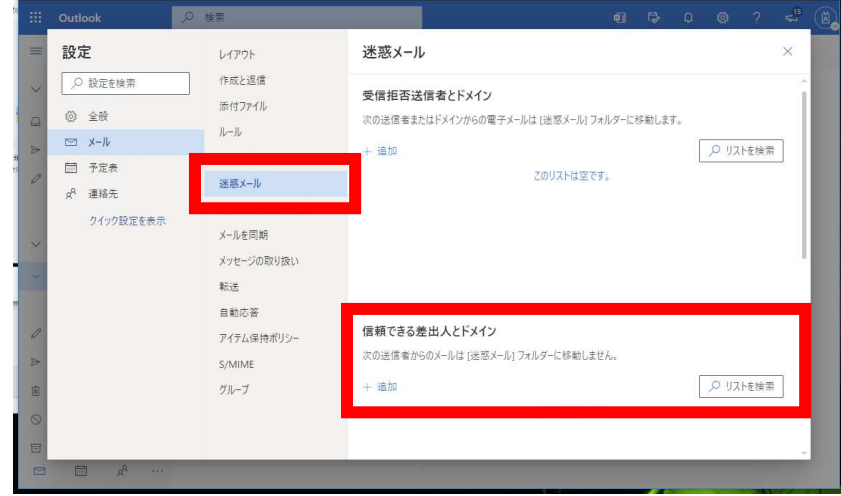

同様手順にて、「受信拒否送信者とドメイン」に登録したメールアドレス・ドメインのメールは、常に迷惑 メールフォルダに分類されるようになります。

「フィルター」項目内の [自分の連絡先からのメールを信頼する] のチェックを有効にしておくことで、 アドレス帳に登録されている送信者からのメールは、迷惑メールに分類されないようにする事が可能で す。

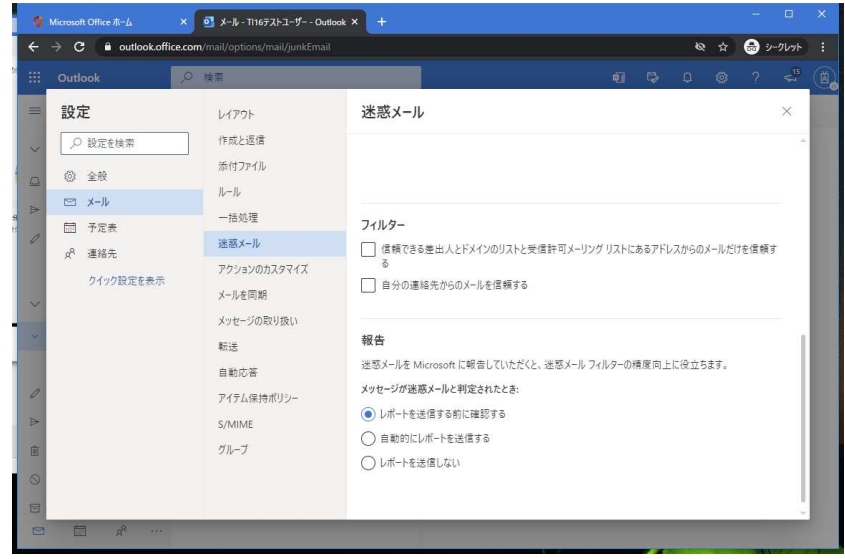

■ メールの分類

初期状態では、全ての受信メールが[受信トレイ] 内に格納されます。 フォルダを作成して、手動での分類・仕訳ルールを作成しての自動分類が可能です。

フォルダを作成する上位フォルダ(以下の例では、受信トレイ内)を右クリックして[新しいサブフォルダ ーを作成] を選択します。フォルダ名の入力が求められるため、任意のフォルダ名を入力します。

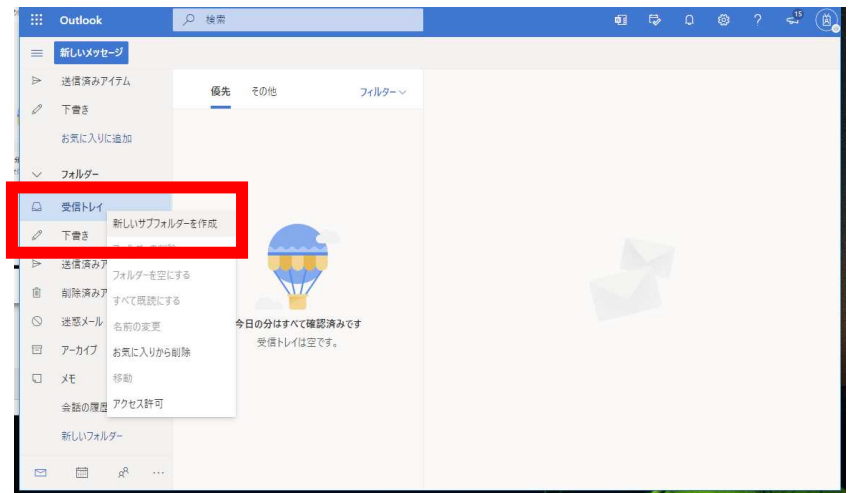

設定画面から、メール仕訳ルールを作成します。

Outlook オンラインのページから、設定ボタン(歯車マーク)をクリックして、表示されるメニュー最下部j の[Outlook のすべての設定を表示]を選択します。

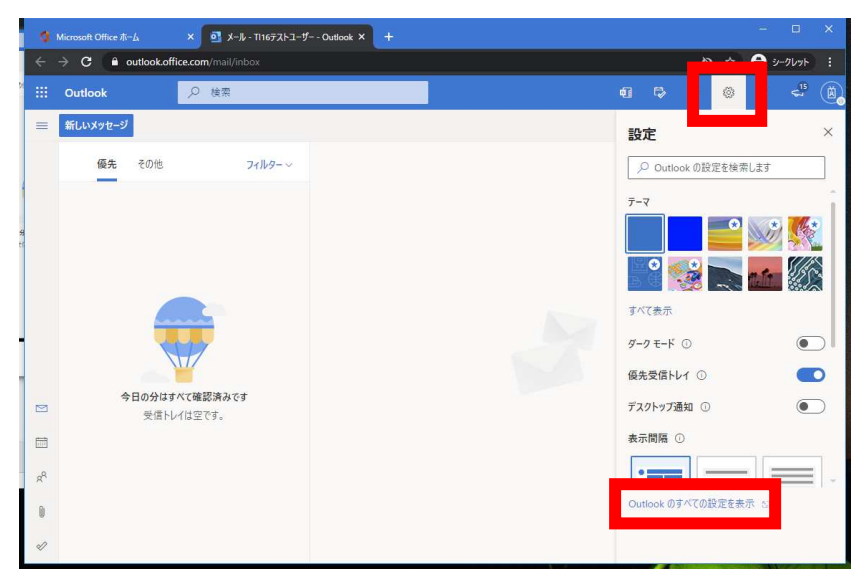

左側のメニュー一覧から、[ルール] を選択します。 既に作成済みのルールがある場合には、作成済みのルール一覧が表示されます。 [新しいルールの追加] を選択します。

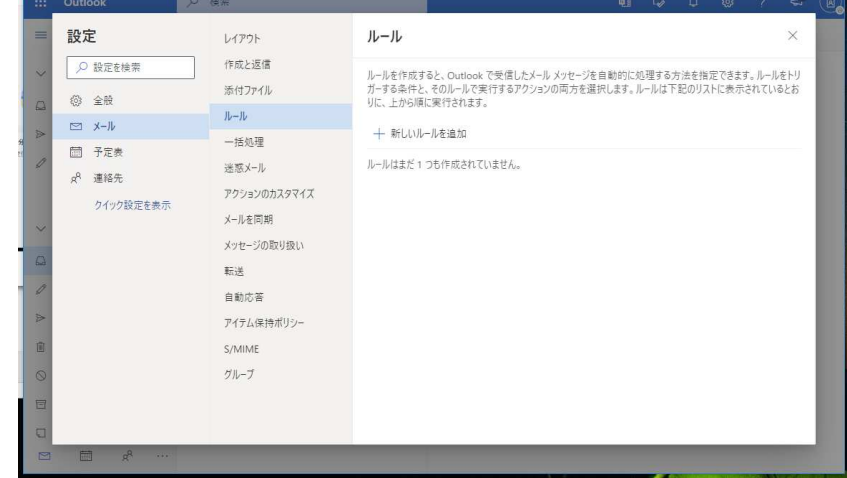

ルール名・条件・アクションを指定して、[保存] にてルールの作成を完了します。

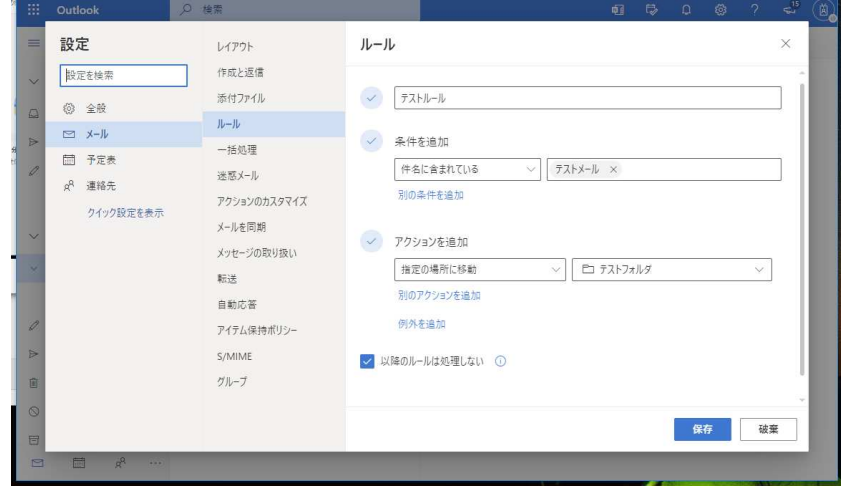

作成したルールの一覧が表示されます。

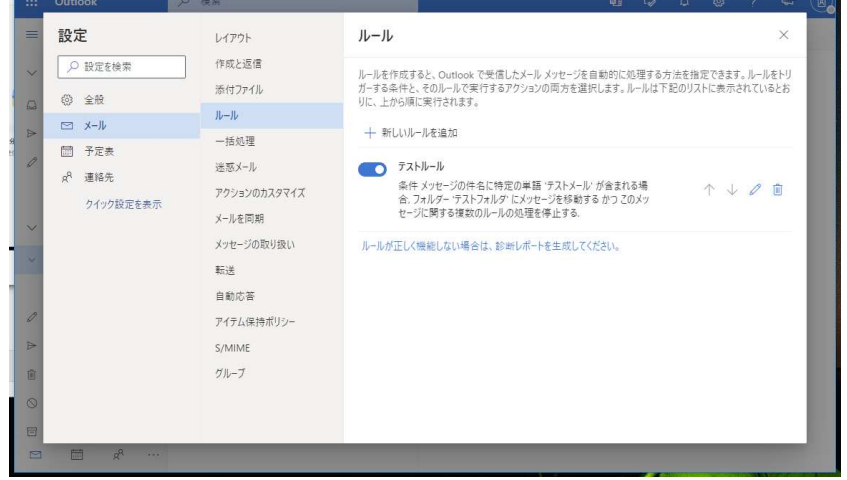

■ アドレス帳の参照・登録・インポート

左下のメニューから、アドレス帳ボタンを選択します。 下図のようなアドレス帳ページが表示されます。

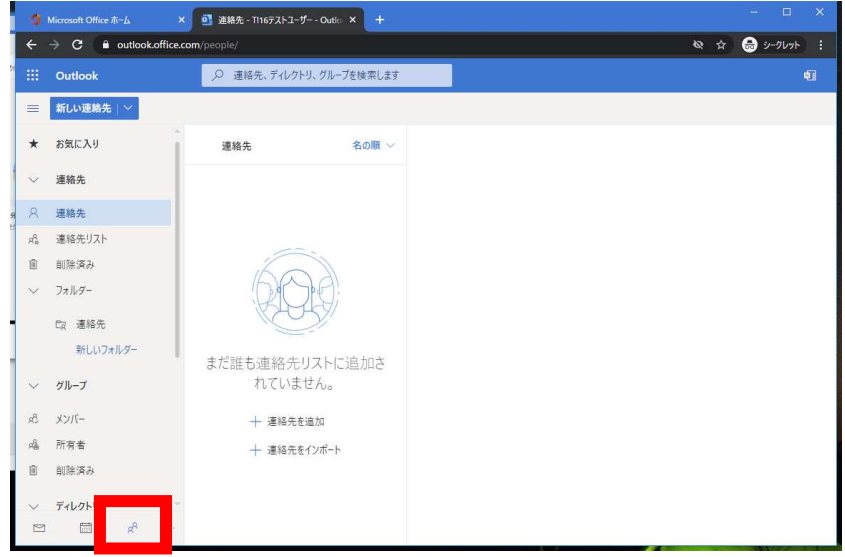

[新しい連絡先] を選択すすると、アドレスの登録ウィンドウが表示されます。 登録情報を入力して、[作成] にてアドレスが登録されます。

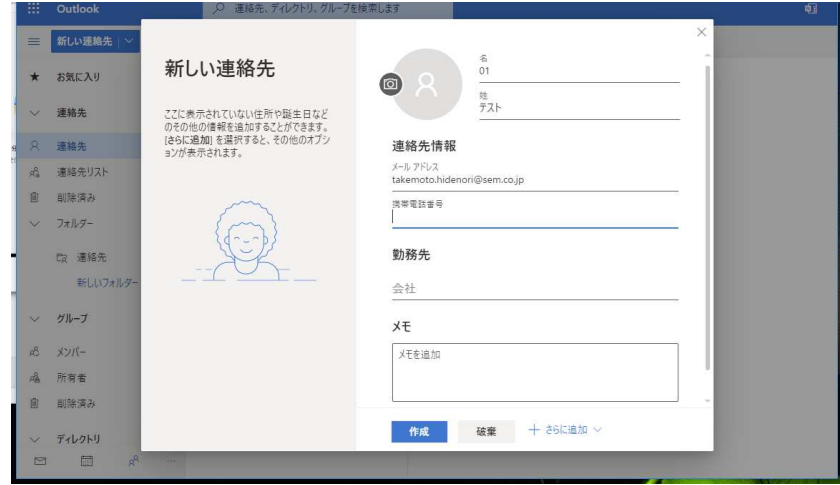

アドレスの一括登録をする場合には、.csv ファイルにてアドレス一覧を作成し、インポートする事が可 能です。

インポート用の CSV ファイルは、以下のフォーマットにて作成して下さい。

1 行目はタイトル行となる為、以下の通りの文字列を入れて下さい。(不要な項目は、列を削除する事 が可能です。2 行目から、1 行=1 レコードとしてインポートするアドレスを入力して下さい。

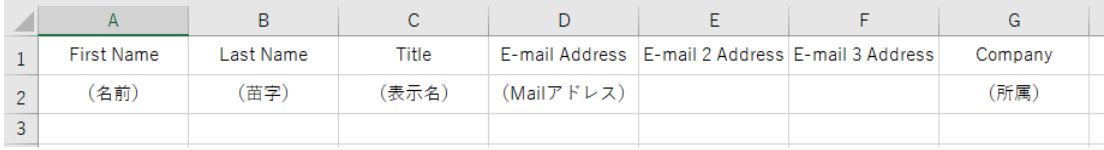

- ※ 上記インポート項目は、主要項目の一部抜粋となります。他にも多数の項目(住所・電話番号等)が 登録可能です。登録可能な項目を確認したい場合には、一度アドレス帳をエクスポートする事で、登 録可能な項目すべてが記載された CSV ファイルが保存できます。
- ※ インポートする際の CSV ファイルのフォーマットは、Microsoft365 の仕様変更等により変更される可 能性があります。インポート操作時にエラーが発生する等の問題がある場合には、インポートフォーマ ットの仕様が変更となっている可能性がありますので、一度エクスポート操作を行い、CSV フォーマッ トを確認して下さい。

インポートするファイルは、Unicod 形式とする必要があります。Excel でインポートデータを作成する場 合、ファイルの種類として、[CSV(UTF-8)コンマ区切り (\*.csv)]を選択して保存して下さい。

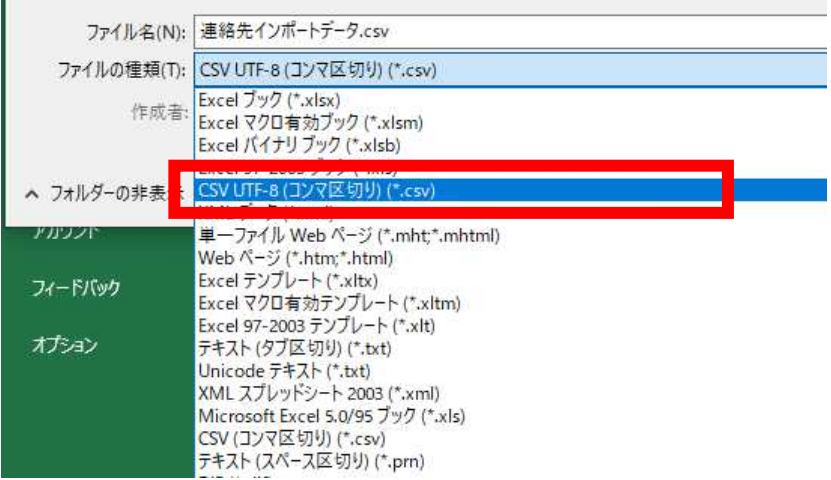

アドレス帳画面の [管理] から、[連絡先のインポート] を選択します。

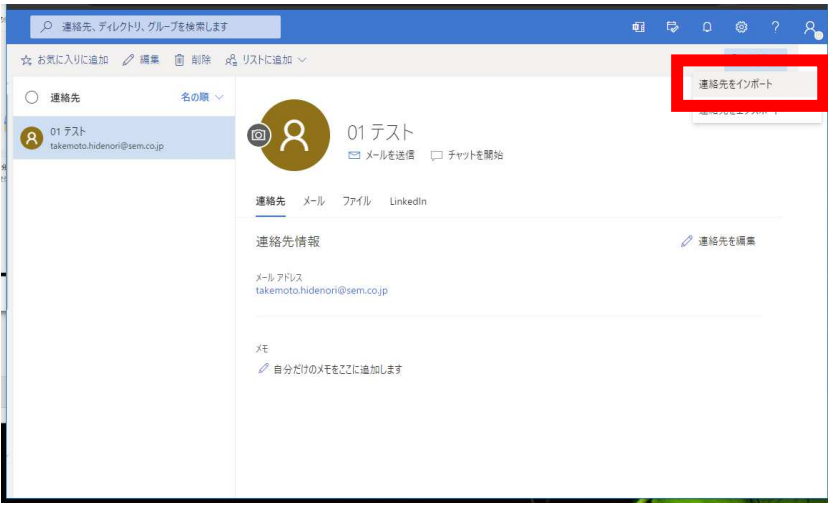

インポート対象の CSV ファイルを選択して、[インポート] を実行します。

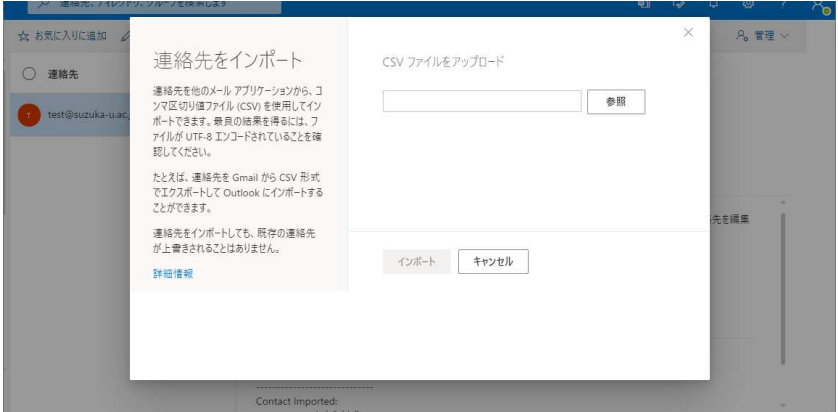

CSV ファイルが読み込まれ、内容の確認画面が表示されます。問題なければ、[OK、続行します] を 選択してインポートを実行します。

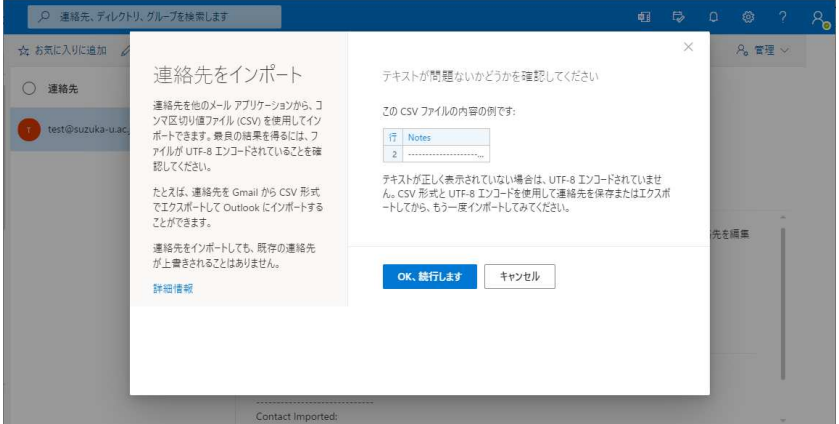

## ■ スマートフォン・タブレットからの利用

スマートフォン・タブレットから、Microsoft365 を利用する事が可能です。

Web ブラウザ(Google Chrome / Safari)からこれまで同様の手順にてアクセスする事も可能ですが、 Microsoft Outlook アプリ(AppStore・Google ストアから取得)や、各 OS 標準のメールアプリにて利用す る事も可能です。

ICT教育センターでは個別の端末のサポートはできませんので、設定方法等については、それぞれの アプリのヘルプ等を参照して設定を行ってください。基本的に、Office 365・Exchnage Online・Outlook Online に準拠したアプリケーションであれば、利用が可能です。

#### ■ 他のメールソフトの利用

普段利用しているメールソフトから Microsoft365 のメールを読み書きすることもできます。ただし、メー ル受信設定、メール送信設定は、全学メールサービスのものではなく、下記の Microsoft365 のものに置 き換える必要があります。

#### メール受信設定

- ホスト名 outlook.office365.com
- プロトコル IMAP over SSL (ポート 993)

メール送信設定

- ホスト名 smtp.office365.com
- プロトコル SMTP over TLS(ポート 587)

### ■ 転送設定

Outlook オンラインの設定ページからメールの転送設定が可能ですが、以下の理由から転送設定を 利用してのメールの転送は可能な限りお控え下さい。

- ※ スマホ、タブレットの標準メールアプリや Outlook アプリからもメールが送受信可能となっていますの で、転送設定をされる前にそれらの利用を検討下さい。
- 転送設定により、自身に届いたスパムメールも転送先に転送されてしまいます。 大量にスパムメー ルを受信した場合、そのスパムメールを転送することで外部にスパムメールを送信していると判断さ れ、Microsoft365 の利用に制限がかかる場合があります。
- 個人情報等を含むメールがフリーメールなどに転送されることにより、情報漏えいのリスクがありま す。
- 不正中継メールと判断され転送先に転送メールが届かず、重要なメールの確認が遅れる場合があ ります。
- 設定ミスや転送先メールボックス容量超過によるメールの喪失等のトラブルが発生する場合があり ます。 転送設定をする場合、転送されたメッセージにコピーを保持するにチェックをいれてないと転 送先誤っている場合などメールそのものが届かなくなる・残らない可能性がありますので注意してくだ さい。
- 上記をご理解の上、転送設定をされる場合は Microsoft のサイトをご参照頂き、設定下さい。 「Web 版 Outlook でメール メッセージの作成、返信、転送を行う」